## VPN 接続手順 (Linux 版)

## 1.クライアントソフトウェア(AnyConnect)インストール手順

SSL-VPN サイト[\(https://vpn1.ehime-u.ac.jp/\)](https://vpn1.ehime-u.ac.jp/)にアクセスし、「ユーザ名」と「パスワード」を入力 してログインします

GROUP: SSL-VPN USERNAME:愛媛大学アカウント(@より前を入力) PASSWOED:愛媛大学アカウントのパスワード

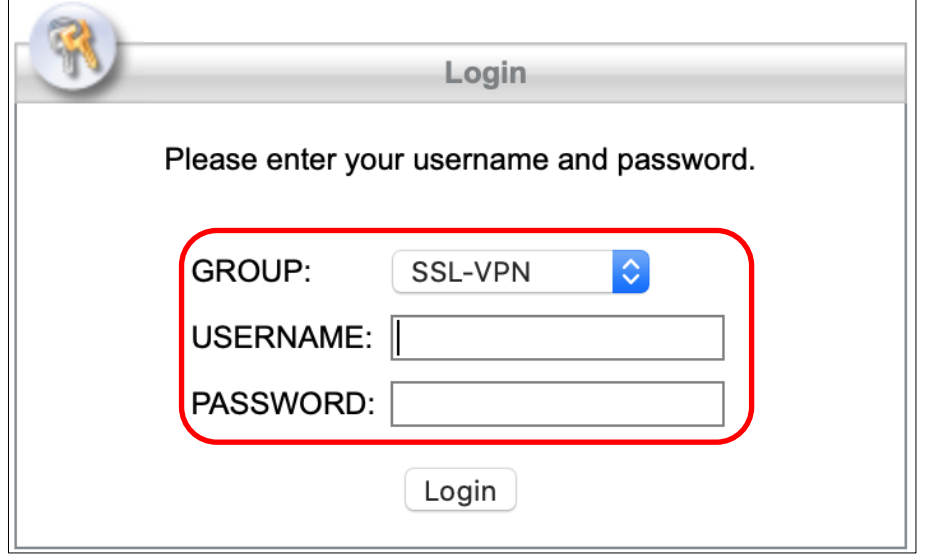

ログイン後、「Download for Linux」をクリックします。

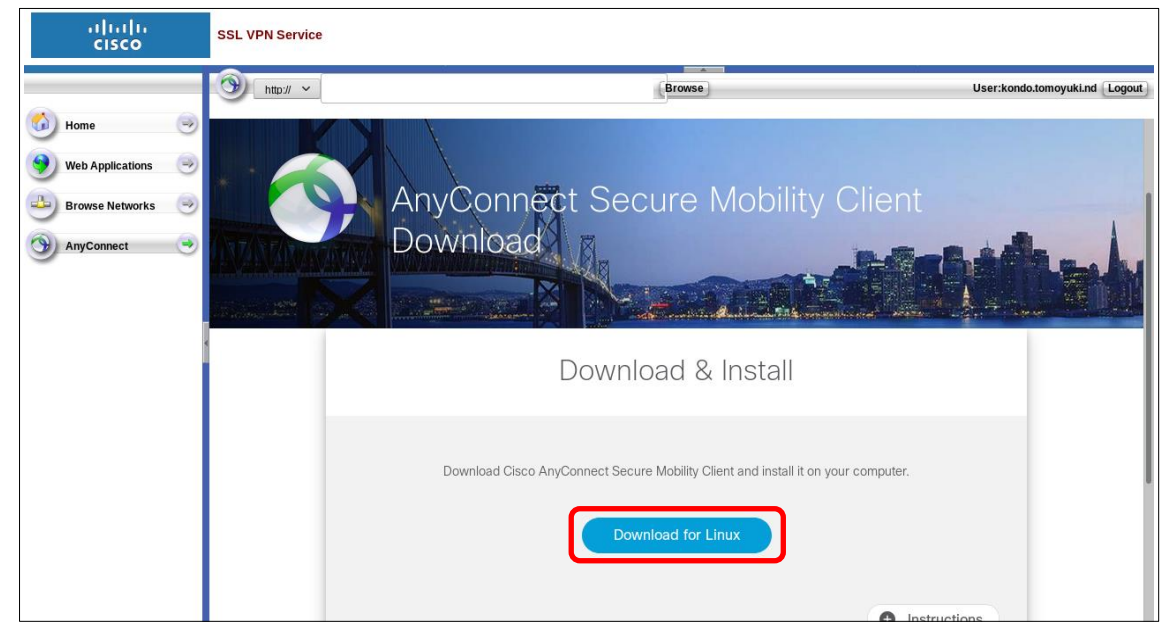

実行ファイル (例: anvconnect-linux64-4.7.04056-core-vpn-webdeploy-k9.sh) をダウンロード して、実行してください。

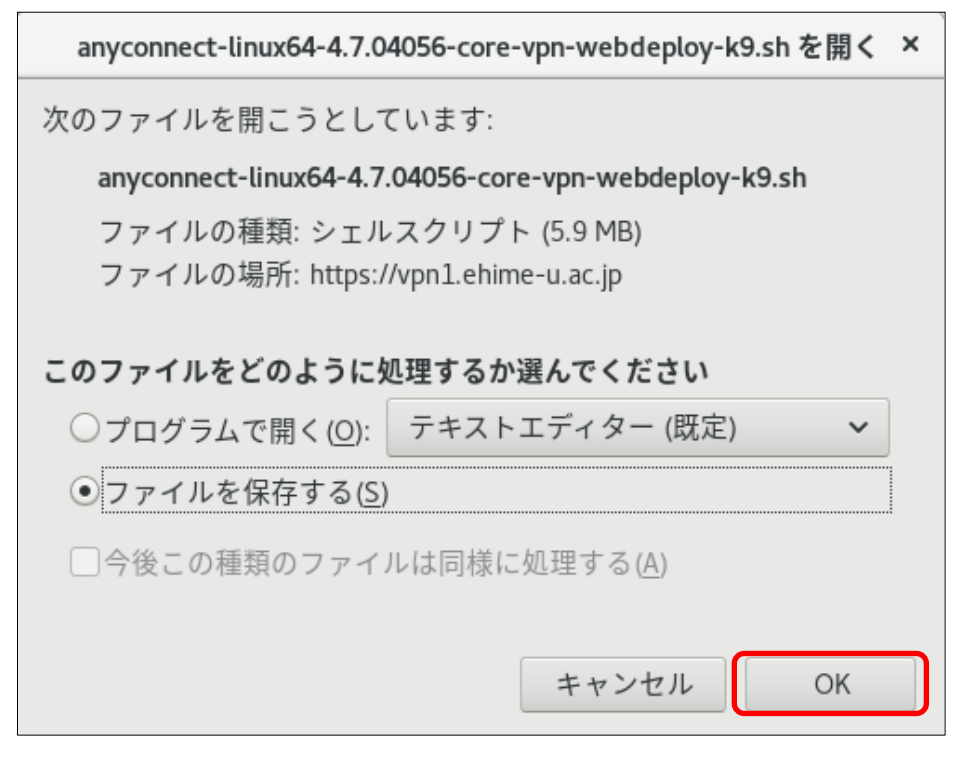

端末を起動してください。

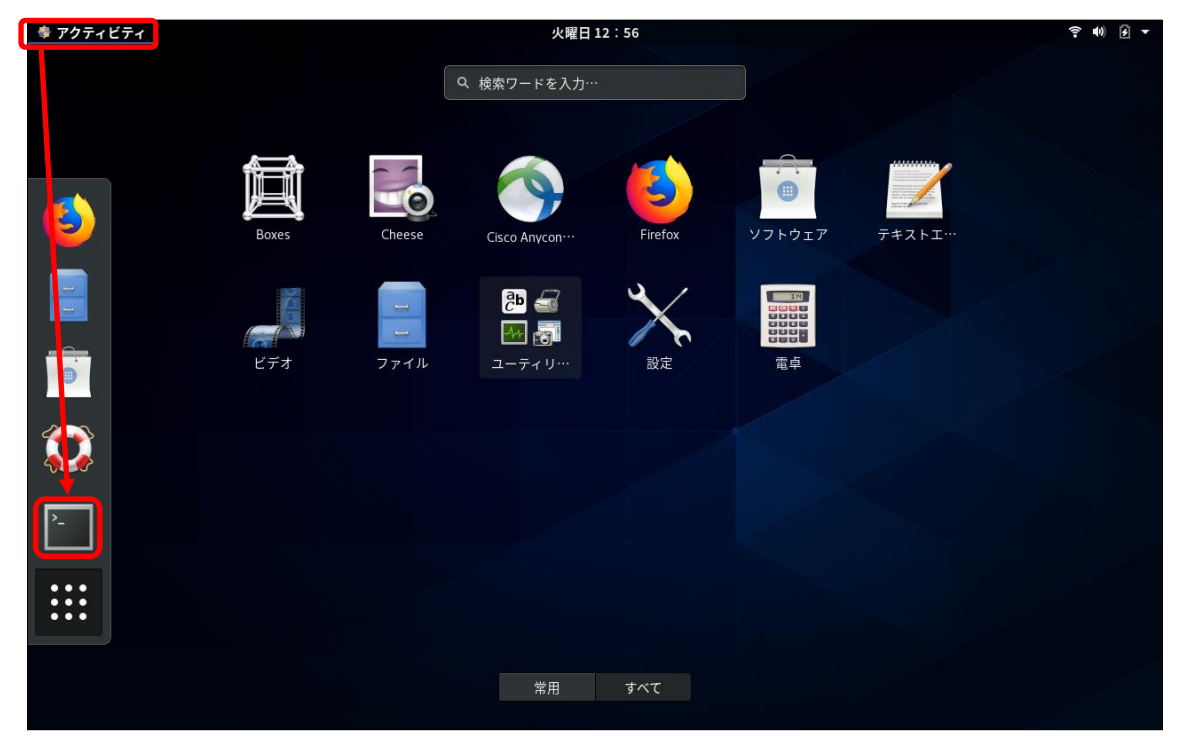

ダウンロードしたファイルを実行し、インストールしてください。

Red Hat 系 # sh /home/ユーザ名/ダウンロード/anyconnect-linux64-4.7.04056-core-vpn-webdeploy-k9.sh Debian 系 sudo sh /home/ユーザ名/ダウンロード/anyconnect-linux64-4.7.04056-core-vpn-webdeploy-k9.sh ※ダウンロードしたファイルの場所 (Path) は、ご自身の環境に読み替えてください。

※インストール (shファイルの実行)は、root 権限で実行してください。

|                                                                                                    | root@ <b>Market Party Contact Party Contact Party Contact Party Contact Party Contact Party Contact Party Contact</b> | × |
|----------------------------------------------------------------------------------------------------|----------------------------------------------------------------------------------------------------|---|
| │ファイル(F) 編集(E) 表示(V) 検索(S) 端末(T) ヘルプ(H)                                                                                                    |                                                                                                    |   |
| 4.7.04056-core-vpn-webdeploy-k9.sh<br>Installing Cisco AnyConnect Secure Mobility Client<br>Removing previous installation<br>Uninstalling Cisco AnyConnect Secure Mobility Client<br>Removed /etc/systemd/system/multi-user.target.wants/vpnagentd.service.<br>Successfully removed Cisco AnyConnect Secure Mobility Client from the system.<br>Extracting installation files to /tmp/vpn.xCrECM/vpninst855395357.tgz<br>Unarchiving installation files to /tmp/vpn.xCrECM<br>install systemd<br>Installing /tmp/vpn.xCrECM/vpn/vpnagentd.service<br>Created symlink /etc/systemd/system/multi-user.target.wants/vpnagentd.service $\rightarrow$<br>/usr/lib/systemd/system/vpnagentd.service.<br>Starting Cisco AnyConnect Secure Mobility Client Agent<br>Done!<br>[root@] |                                                                                                    |   |

以上で、インストール作業は完了です。

## 2.AnyConnect 接続手順

「アクティビティ」-「9 つの点」の中にある「Cisco AnyConnect Secure Mobility Client」のア イコンをクリックして「AnyConnect」を起動します。 ※以下、CentOS 8 での接続手順(例)です。

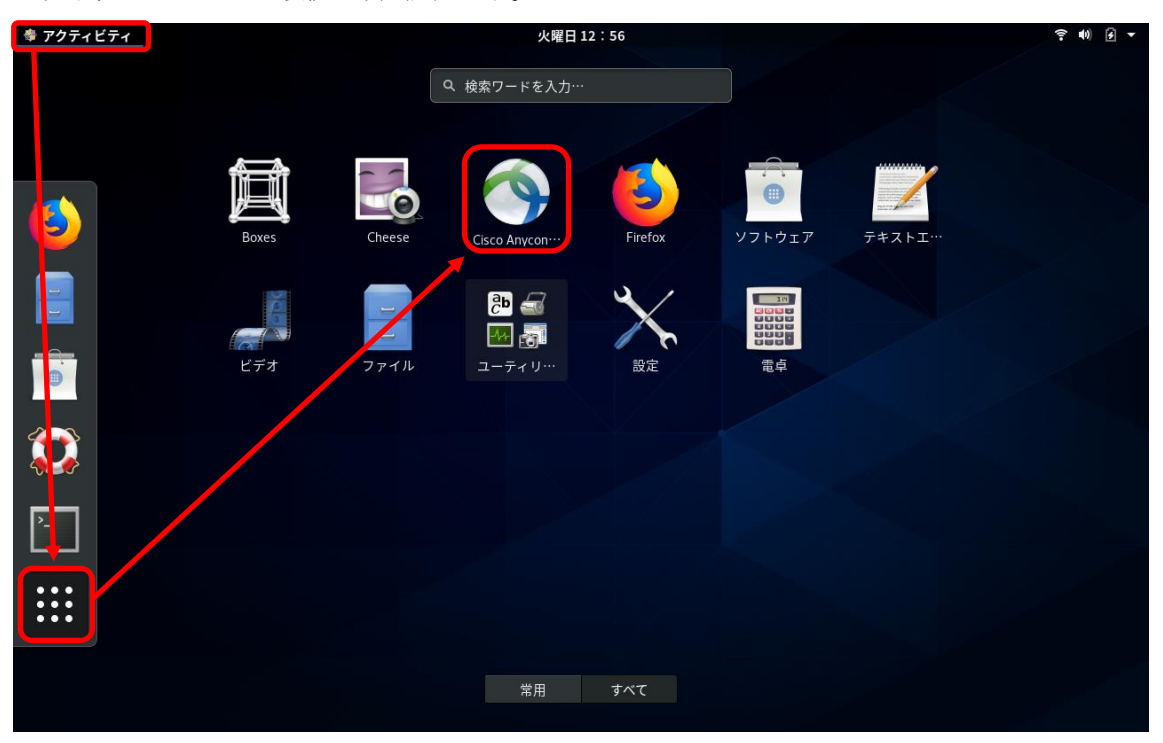

以下の画面が表示されたら、「vpn1.ehime-u.ac.jp」を入力し、「Connect」をクリックしてください。

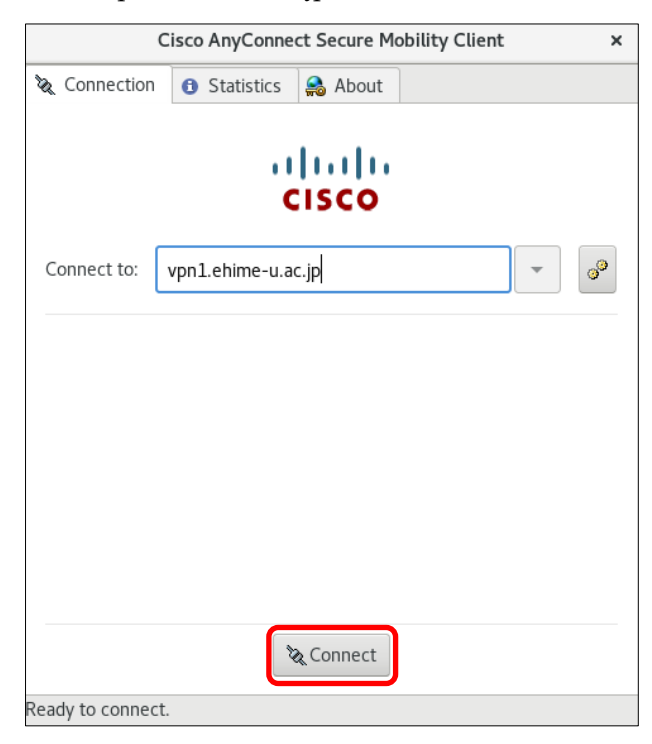

以下の画面が表示されたら、「ユーザ名」と「パスワード」を入力し、「Connect」ボタンをクリック してください。

- ・Group:SSL-VPN
- ・Username:愛媛大学アカウント(@より前を入力)
- ・Password:愛媛大学アカウントのパスワード

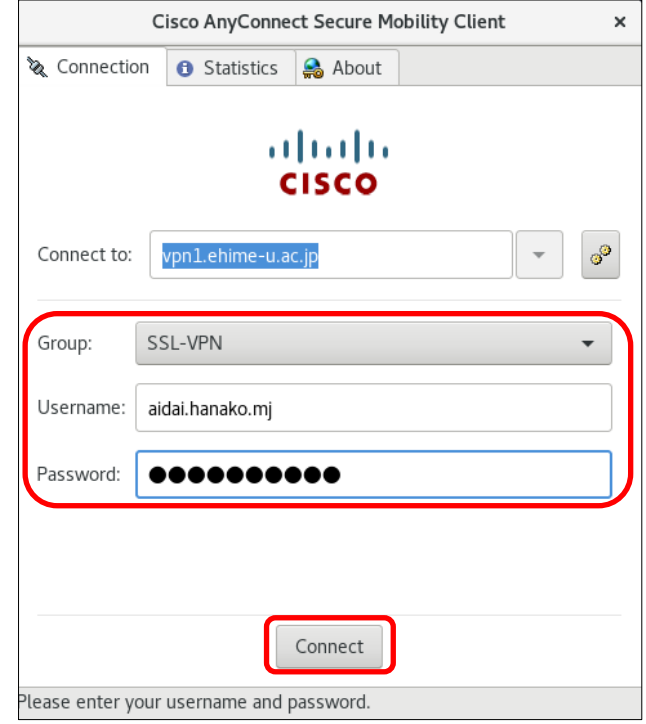

VPN 接続を解除する場合は、「Disconnect」ボタンをクリックしてください。

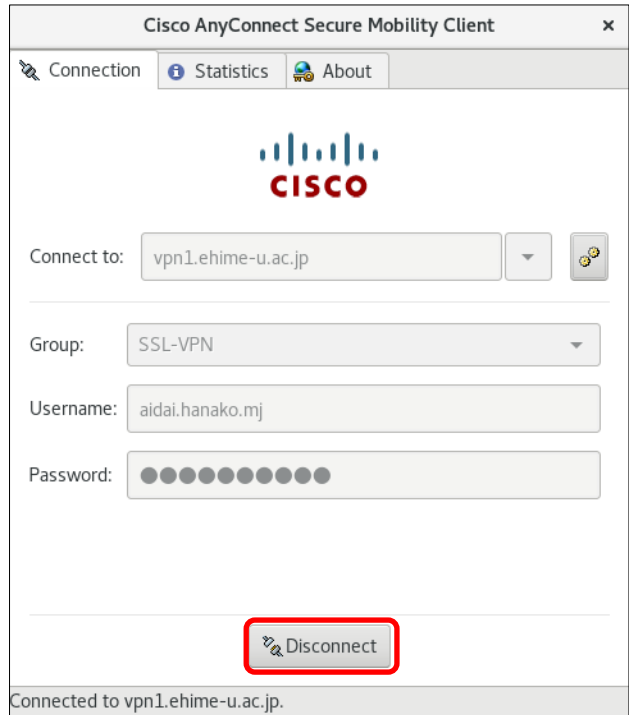